### **Monitor Dell 24 - P2421**

Dellay India<br>Display display manager Uživatelská příručka

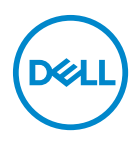

**Model: P2421 Regulační model: P2421b**

- **POZNÁMKA: POZNÁMKA poukazuje na důležitou informaci, která vám pomůže lépe používat váš počítač.**
- **VÝSTRAHA: VÝSTRAHA poukazuje na riziko potenciálního poškození hardwaru nebo ztráty dat v případě nedodržení pokynů.**
- **VAROVÁNÍ: VAROVÁNÍ poukazuje na riziko potenciálního poškození majetku nebo zranění či smrti osoby.**

**Copyright © 2020 Dell Inc. nebo její přidružené společnosti. Všechna práva vyhrazena.** Dell, EMC a další ochranné známky jsou ochranné známky společnosti Dell Inc. nebo jejích přidružených společností. Ostatní ochranné známky mohou být ochranné známky příslušných vlastníků.

2020 - 05

Rev. A00

# **Obsah**

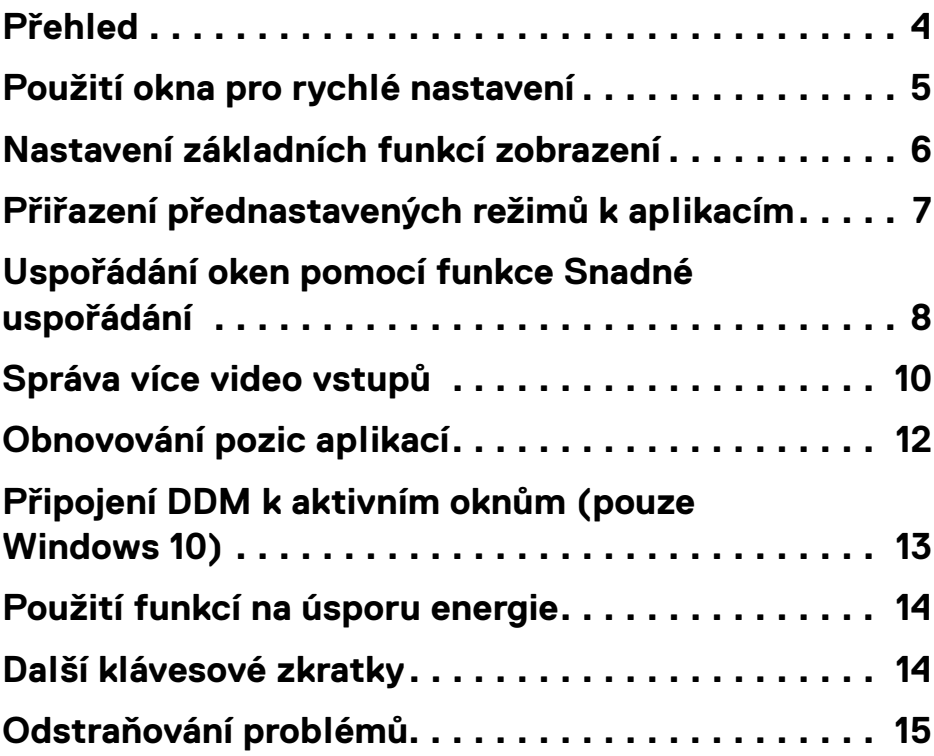

 $(\overline{DCL}$ 

# <span id="page-3-0"></span>**Přehled**

Dell Display Manager (DDM) je aplikace pro Microsoft Windows, která slouží ke správě monitoru nebo skupiny monitorů. Umožňuje ruční nastavení zobrazeného obrazu, přiřazení automatických nastavení, řízení spotřeby energie, uspořádání oken, otočení obrazu a nabízí další funkce u vybraných monitorů Dell. Po instalaci se aplikace Dell Display Manager aktivuje při každém spuštění systému a na hlavním panelu bude zobrazena příslušná ikona. Při přesunutí ukazatele myši na ikonu se zobrazí informace o monitorech připojených k systému.

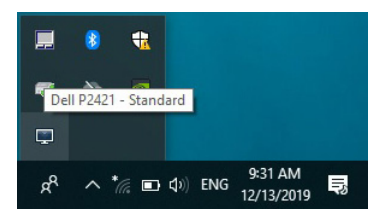

Nebo můžete DDM spustit klepnutím pravým tlačítkem na pozadí plochy pro výběr položky Dell Display Manager z nabídky na ploše.

**POZNÁMKA: Dell Display Manager používá kanál DDC/CI ke komunikaci s vaším monitorem. Ujistěte se, že je možnost DDC/CI povolena v nabídce, jak je to uvedeno níže.**

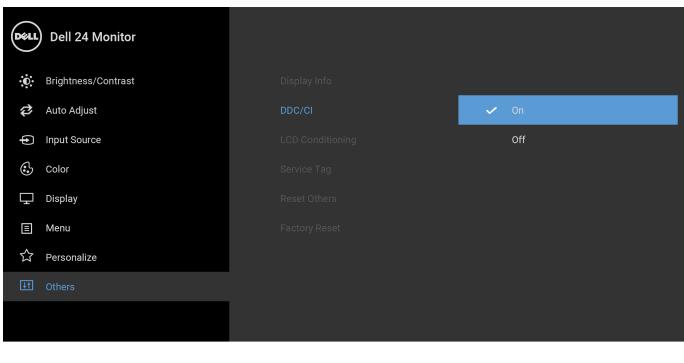

Q © © 6

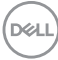

# <span id="page-4-0"></span>**Použití okna pro rychlé nastavení**

Po klepnutí na ikonu aplikace Dell Display Manager na hlavním panelu se zobrazí okno pro provedení **Rychlého nastavení**. Pokud je k počítači připojen více než jeden podporovaný monitor Dell, lze požadovaný monitor vybrat v menu. Dialogové okno **Rychlá nastavení** vám umožňuje snadno upravit jas, kontrast, rozlišení, rozvržení okna atd. Můžete vybrat **Manual Mode (Ruční režim)** nebo **Auto Mode (Automatický režim)** a rozlišení obrazovky se může změnit.

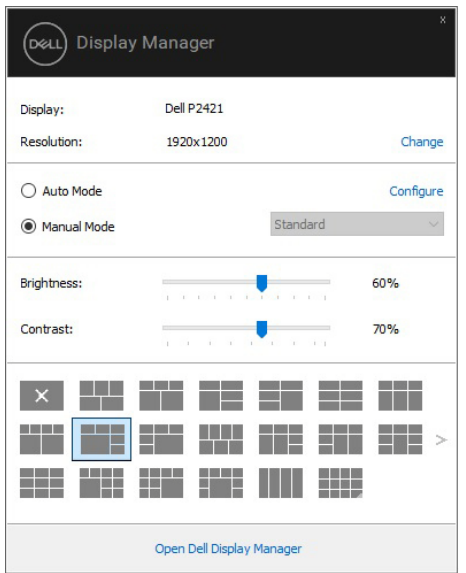

Dialogové okno **Rychlá nastavení** rovněž nabízí přístup k pokročilému uživatelskému rozhraní aplikace Dell Display Manager, které slouží pro nastavení základních funkcí, konfiguraci automatického režimu a přístup k dalším funkcím.

**D**<sup></sup>

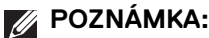

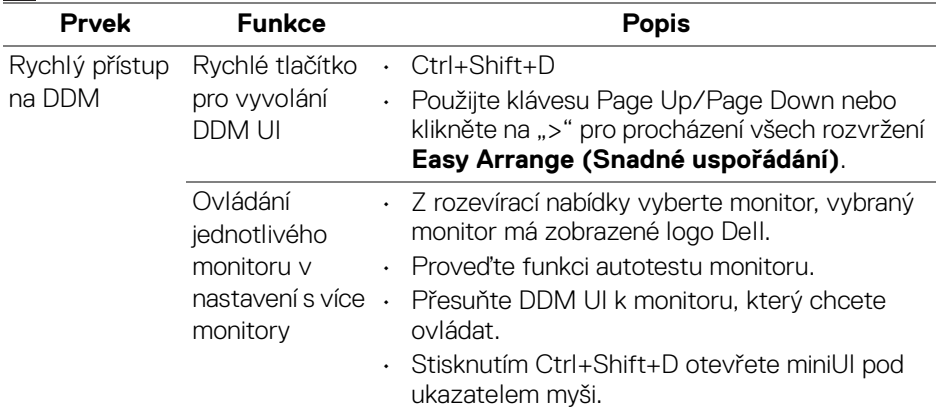

#### <span id="page-5-0"></span>**Nastavení základních funkcí zobrazení**

Vyberte **Manual Mode (Ruční režim)**, který vám umožní ručně vybrat přednastavený režim, nebo vyberte **Auto Mode (Automatický režim)**, který použije přednastavený režim na základě aktivní aplikace. Při změně aktuálního přednastaveného režimu se zobrazí zpráva na obrazovce. Na záložce **Basic (Základní)** lze rovněž přímo nastavit **Brightness (Jas)** a **Contrast (Kontrast)** vybraného monitoru.

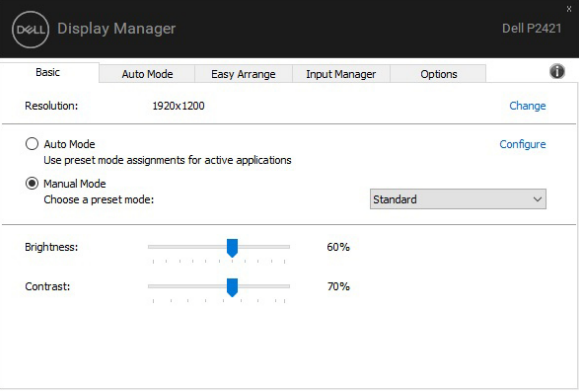

**POZNÁMKA: Pokud je připojeno více monitorů Dell, vyberte možnost "Enable display matrix control" (Povolit ovládání matrice displeje) pro použití přednastavení jasu, kontrastu a barev na všechny monitory.**

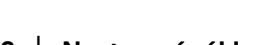

DELL

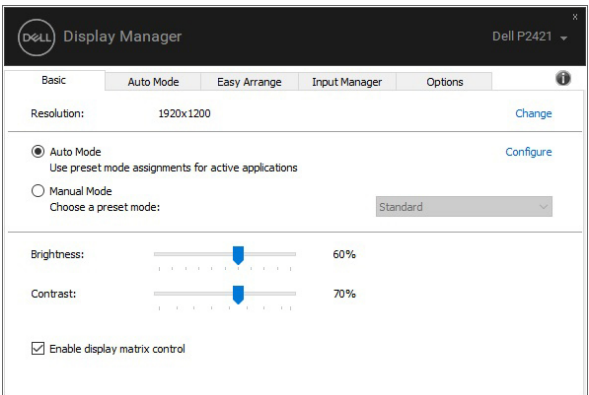

#### <span id="page-6-0"></span>**Přiřazení přednastavených režimů k aplikacím**

Funkce **Auto Mode (Automatický režim)** vám umožňuje přiřadit požadovaný **Preset Mode (Přednastavený režim)** k příslušné aplikaci a automaticky jej použít. Pokud je nastavena funkce **Auto Mode (Automatický režim)**, automaticky se při spuštění příslušné aplikace aktivuje odpovídající **Preset Mode (Přednastavený režim)**. **Preset Mode (Přednastavený režim)** přiřazený ke konkrétní aplikaci může být stejný pro každý připojený monitor nebo se může lišit v závislosti na monitoru.

Dell Display Manager obsahuje mnoho oblíbených aplikací. Pro přidání nové aplikace do seznamu jednoduše přetáhněte aplikaci z plochy, nabídky Start systému Windows nebo jiného umístění do stávajícího seznamu.

**POZNÁMKA: Přiřazení Preset Mode (Přednastavený režim) k dávkovým souborům, skriptům, konfiguračním souborům a nespustitelným souborům, jako jsou například archivy zip nebo komprimované soubory, není podporováno.** 

Nakonfigurovat lze rovněž přednastavený režim Game (Hra), který bude použit, když aplikace Direct3D poběží v režimu na celou obrazovku. Pokud chcete nějaké aplikaci zabránit v používání tohoto režimu, přidělte jí jiný přednastavený režim.

**D**<sup></sup>

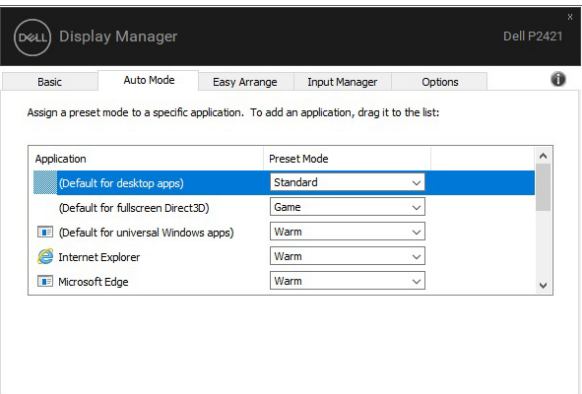

#### <span id="page-7-0"></span>**Uspořádání oken pomocí funkce Snadné uspořádání**

**Easy Arrange (Snadné uspořádání)** vám pomáhá efektivně uspořádat okna aplikací na ploše. Nejprve si vyberte předem definovaný vzor rozvržení, který vyhovuje vaší práci, potom jen přetáhněte okna aplikací do definovaných zón. Stiskněte ">" nebo pomocí tlačítka Page Up/Page Down najděte další rozvržení.

Pokud chcete vytvořit vlastní rozvržení, pravým tlačítkem myši klikněte na miniaturu s malým trojúhelníkem v pravém dolním rohu, uspořádejte čísla řádků a sloupců v otevřeném okně a potom kliknutím na **OK** nastavte preferované uspořádání.

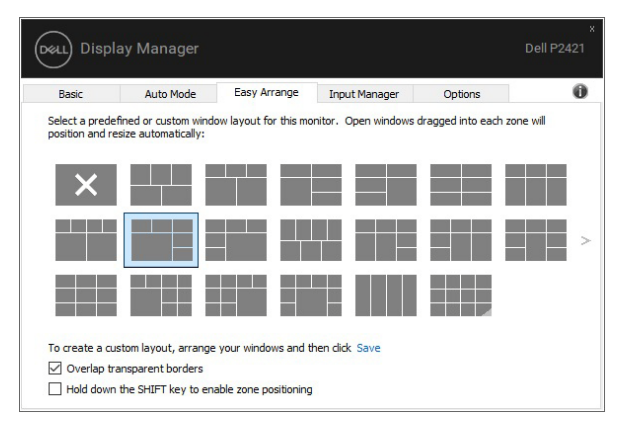

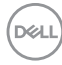

V případě Windows 10 můžete použít různá rozvržení oken pro všechny virtuální plochy.

Pokud často používáte funkci zachycení Windows, můžete vybrat **..Hold down the SHIFT key to enable zone positioning" (Podržte klávesu Shift pro povolení zónového umístění)**. Funkce zachycení Windows tak bude mít prioritu nad **Easy Arrange (Snadné uspořádání)**. Potom musíte stisknout klávesu Shift pro použití umístění **Easy Arrange (Snadné uspořádání)**.

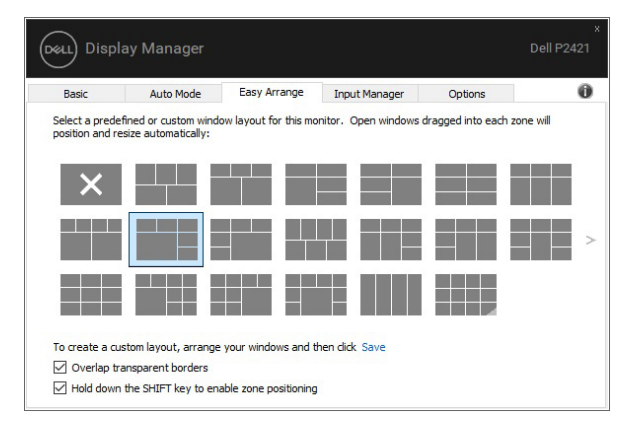

Pokud používáte více monitorů v poli nebo matici, rozvržení **Easy Arrange (Snadné uspořádání)** lze použít na všechny monitory jako jednu plochu. Vyberte možnost **"Span multiple monitors" (Zahrnout více monitorů)** pro povolení této funkce. Monitory musíte řádně vyrovnat, aby to bylo efektivní.

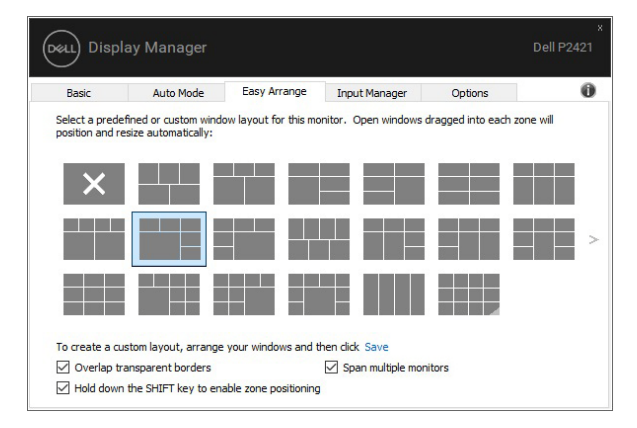

DELI

Existují další pokročilé způsoby využívání možnosti **Easy Arrange (Snadné uspořádání)**. Viz tabulku níže.

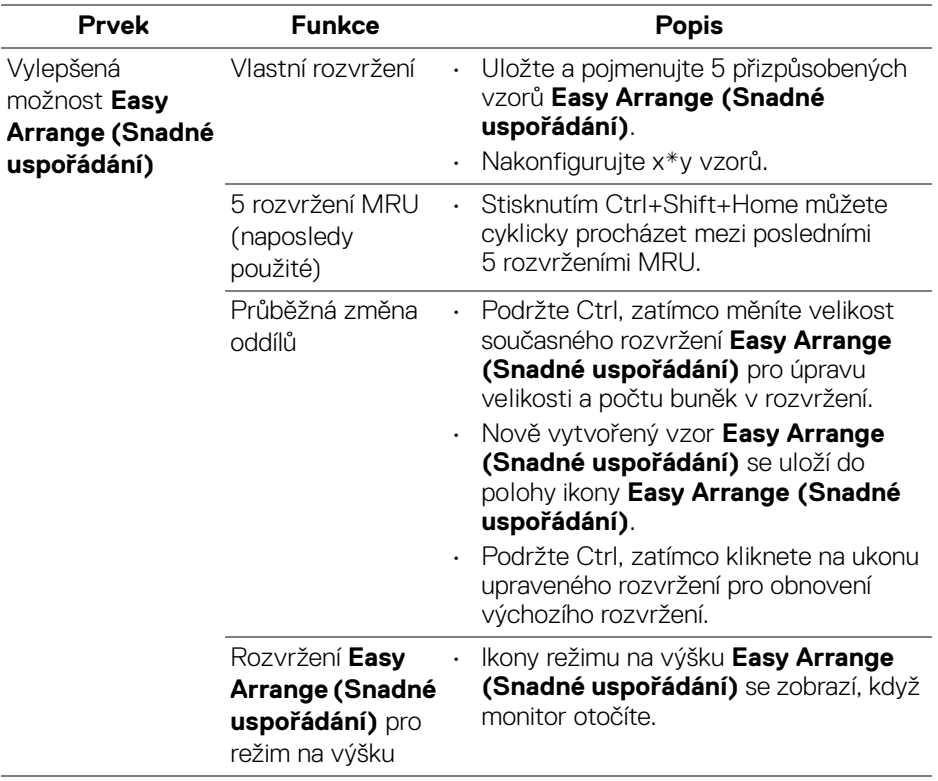

#### <span id="page-9-0"></span>**Správa více video vstupů**

Karta **Input Manager (Správce vstupů)** poskytuje pohodlné způsoby, jak spravovat více video vstupů připojených v monitoru Dell. Umožňuje velmi snadno přepínat mezi vstupy, když pracujete na více počítačích.

Uvedeny jsou všechny porty pro video vstupy dostupné u vašeho monitoru. Každý vstup můžete libovolně pojmenovat. Po úpravě uložte změny.

Můžete si definovat funkční tlačítko pro rychlé přepnutí na oblíbený vstup a jiné funkční tlačítko pro rychlé přepnutí mezi dvěma vstupy, pokud mezi nimi pracujete často.

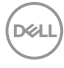

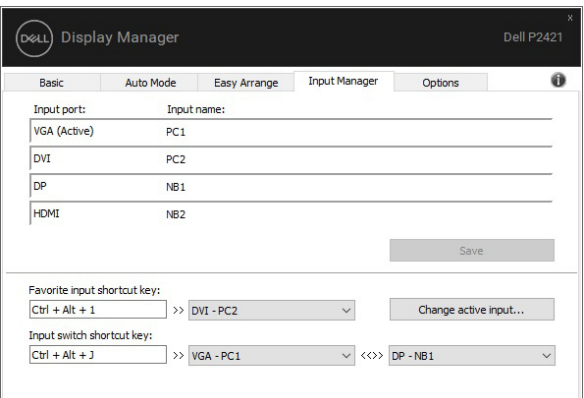

Přepnutí na libovolný zdroj vstupu lze provést pomocí rozevíracího seznamu.

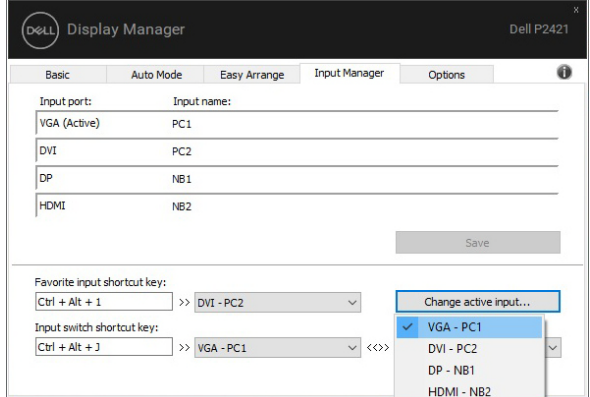

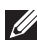

**POZNÁMKA: DDM komunikuje s vaším monitorem, i když monitor zobrazuje video z jiného počítače. DDM můžete nainstalovat do počítače, který používáte často a ze kterého ovládáte vstup přepínáním. DDM lze nainstalovat i na další počítače připojené k monitoru.**

# <span id="page-11-0"></span>**Obnovování pozic aplikací**

DDM vám může pomoci obnovit okna aplikací do pozic, když počítač znovu připojíte monitoru(ům). Tato funkce je rychle přístupná, když pravým tlačítkem myši kliknete na ikonu DDM v oznamovací oblasti.

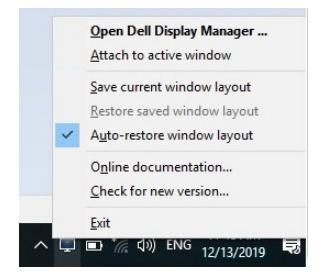

Pokud zvolíte možnost "Auto-restore window layout" (Automaticky obnovit **rozvržení oken)**, DDM sleduje pozice oken aplikací a zapamatuje si je. DDM automaticky dává okna aplikací do původních pozic, když počítač znovu připojíte monitoru(ům).

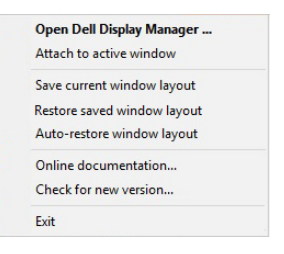

Pokud chcete přejít zpět na oblíbené rozvržení, nejprve musíte "Save current window layout" (Uložit aktuální rozvržení oken) a později "Restore saved **window layout" (Obnovit uložené rozvržení oken)**.

Během dne můžete používat monitory různých modelů nebo rozlišení a můžete na ně použít různá rozvržení oken. DDM dokáže poznat monitor, který připojíte znovu, a náležitě obnovit pozice aplikací.

V případě, že potřebujete nahradit monitor v konfiguraci matice monitorů, můžete uložit rozvržení oken před náhradou a obnovti rozvržení po nainstalování nového monitoru.

#### **POZNÁMKA: Pokud chcete tuto funkci využívat, měli byste mít aplikace spuštěné. DDM aplikace nespouští.**

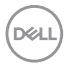

#### <span id="page-12-0"></span>**Připojení DDM k aktivním oknům (pouze Windows 10)**

Ve Windows 10 můžete přidat ikonu zkratky DDM do oblasti panelu nástrojů aktivních oken. Pro aktivaci této funklce klikněte pravým tlačítkem na ikonu DDM na hlavním panelu a zvolte **Attach to active window (Připojit k aktivnímu oknu)** z otevřené nabídky.

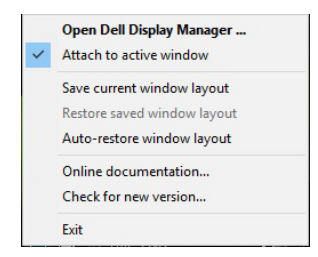

Když pravým tlačítkem myši kliknete na ikonu na panelu nástrojů, zobrazí se rychlá nabídka DDM a možnosti v části **Auto Mode (Automatický režim)** a **Easy Arrange (Snadné uspořádání)**, abyste mohli snadno provádět změny.

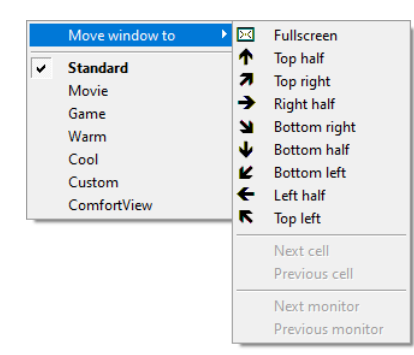

DØL

# <span id="page-13-0"></span>**Použití funkcí na úsporu energie**

Na záložce **Options (Možnosti)** najdete možnosti úspory energie PowerNap a můžete zde přizpůsobit klávesové zkratky.

Na horním podokně můžete jas monitoru nastavit na minimální úroveň nebo uvést monitor do režimu spánku, když je aktivován spořič obrazovky.

#### <span id="page-13-1"></span>**Další klávesové zkratky**

Klávesové zkratky můžete definovat pro rychlý přístup k následujícím funkcím DDM:

- **Program shortcut key (Klávesová zkratka programu)**: pro rychlé otevření dialogového okna **Rychlá nastavení**.
- **Easy Arrange MRU shortcut key (Klávesová zkratka MRU Snadné uspořádání)**: pro rychlé uplatnění 5 nedávno použitých rozvržení oken.
- **Application window shortcut key (Klávesová zkratka okna aplikace)**: pro spuštění rychlé nabídky pro možnosti v části **Auto Mode (Automatický režim)** a **Easy Arrange (Snadné uspořádání)**.

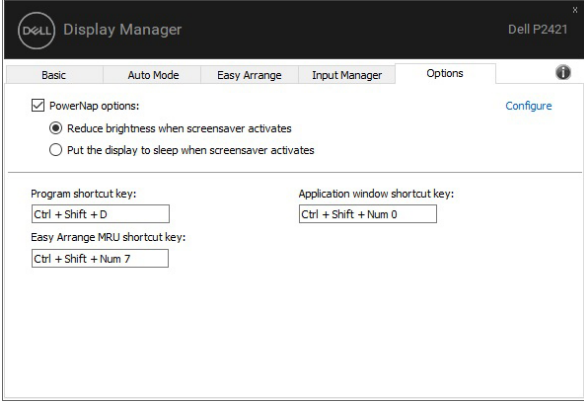

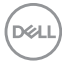

# <span id="page-14-0"></span>**Odstraňování problémů**

Pokud DDM na vašem monitoru nefunguje, zobrazí DDM na hlavním panelu ikonu níže.

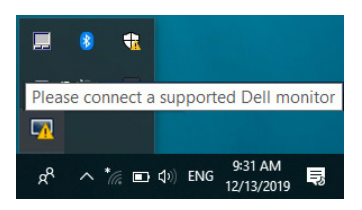

Klikněte na ikonu, DDM zobrazí podrobnější chybovou zprávu.

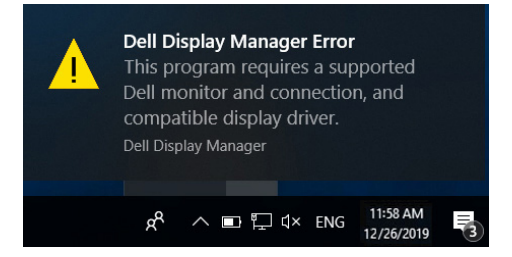

Upozorňujeme, že DDM funguje pouze s monitory Dell. Pokud používáte monitory jiných výrobců, DDM je nepodporuje.

Pokud DDM nedokáže detekovat a/nebo komunikovat s podporovaným monitorem Dell, pro odstranění problému proveďte následující kroky:

- **1.** Ujistěte se, že je do monitoru a počítače náležitě zapojený videokabel, zejména konektory by měly být pevně usazeny ve správné poloze.
- **2.** Podívejte se do OSD monitoru, abyste se ujistili, že je povolena možnost DDC/CI.
- **3.** Ujistěte se, že máte správný a poslední ovladače displeje od výrobce grafické karty (Intel, AMD, NVIDIA atd.). Ovladač displeje je často příčinou selhání DDM.
- **4.** Odstraňte případné dokovací stanice nebo prodlužovací kabely či konvertory mezi monitorem a grafickým portem. Některé levné prodlužovací kabely, rozbočovače nebo konvertory nemusí řádně podporovat DDC/CI a mohou způsobit selhání DDM. Aktualizujte ovladač takového zařízení, pokud je k dispozici nejnovější verze.
- **5.** Restartujte systém.

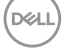

DDM nemusí fungovat na níže uvedených monitorech:

- Modely monitorů Dell vyrobené před rokem 2013 a monitory Dell řady D. Další informace můžete najít na webech s podporou produktů Dell
- Herní monitory využívající technologii G-sync NVIDIA
- Virtuální a bezdrátové displeje nepodporující DDC/CI
- Některé dřívější modely monitorů DP 1.2, možná bude nutné zakázat MST/ DP 1.2 pomocí OSD monitoru

Pokud je váš počítač připojen k internetu, zobrazí se zpráva, až bude k dispozici novější verze aplikace DDM. Doporučujeme vám stáhnout si a nainstalovat nejnovější aplikaci DDM.

Zjistit, zda je k dispozici nová verze, můžete také kliknutím na ikonu DDM při podržení klávesy "shift".

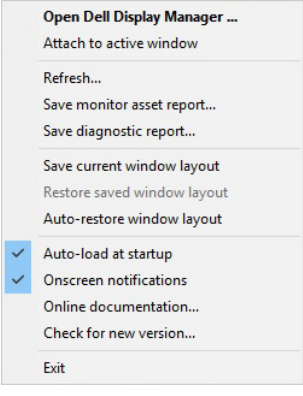

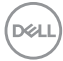